# Lektion: Attika

Digitale Methoden: 2D Zeichnung und 3D Modell

Stand: 10.11.2022

Anmerkung: Wir haben noch eine Beispieldatei ergänzt, welche ein Attikablech mittels der Funktion "Profilierte Wand ergänzt; das ist AUCH möglich.

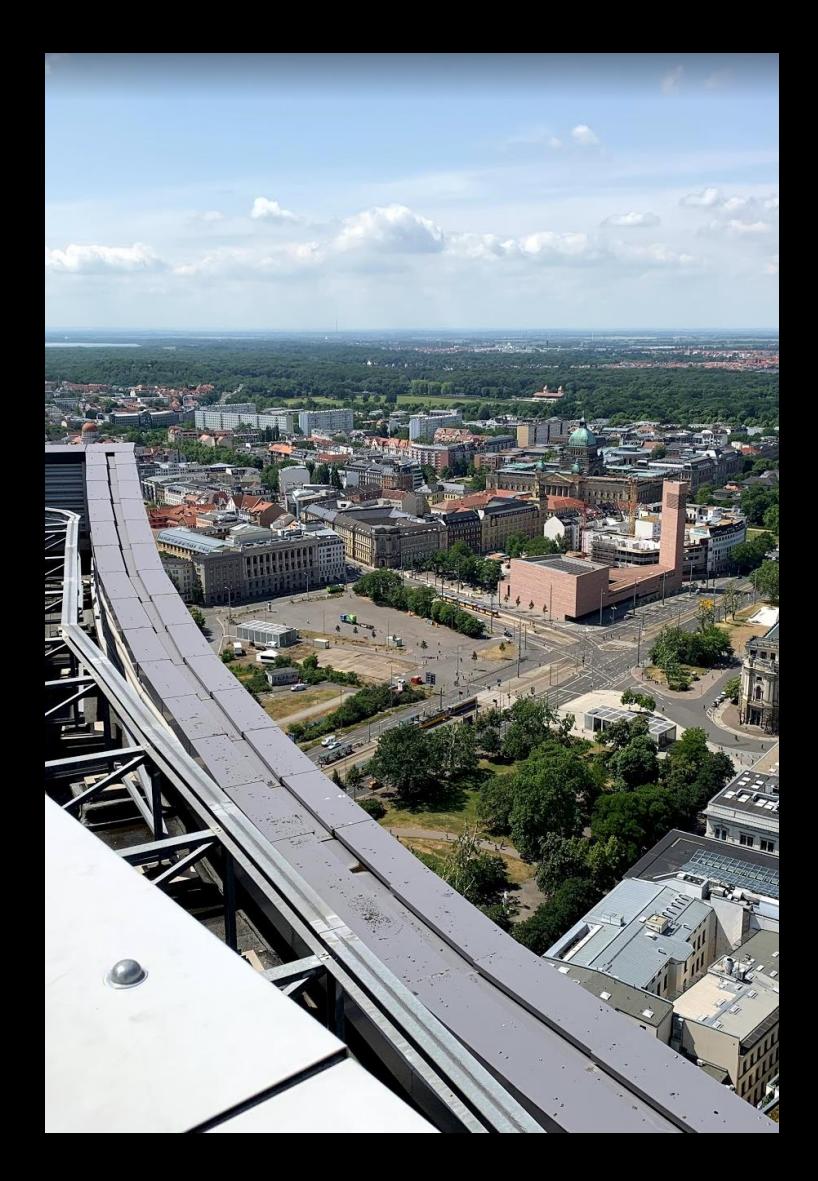

# Attika

## Attikablech als Projektfamilie erzeugen

Die Schnittperspektive rechts zeigt eine grobe Modellierung eines Gebäudes.

Einige Dinge können noch genauer dargestellt werden. Z.B. sollte die Attika durch ein Attikablech abgedeckt werden.

Dieser Punkt ist im Schnitt relevant; vor allem im Detail; aber auch für die Ansichten, Fußgänger-Perspektiven und vor allem Vogel-Perspektiven.

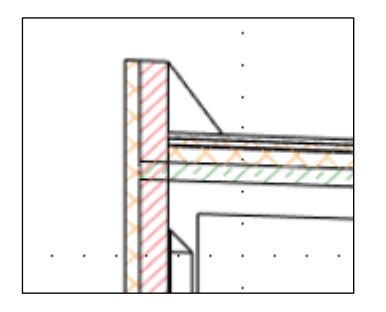

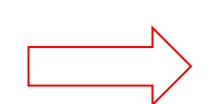

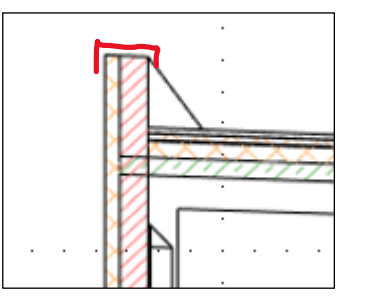

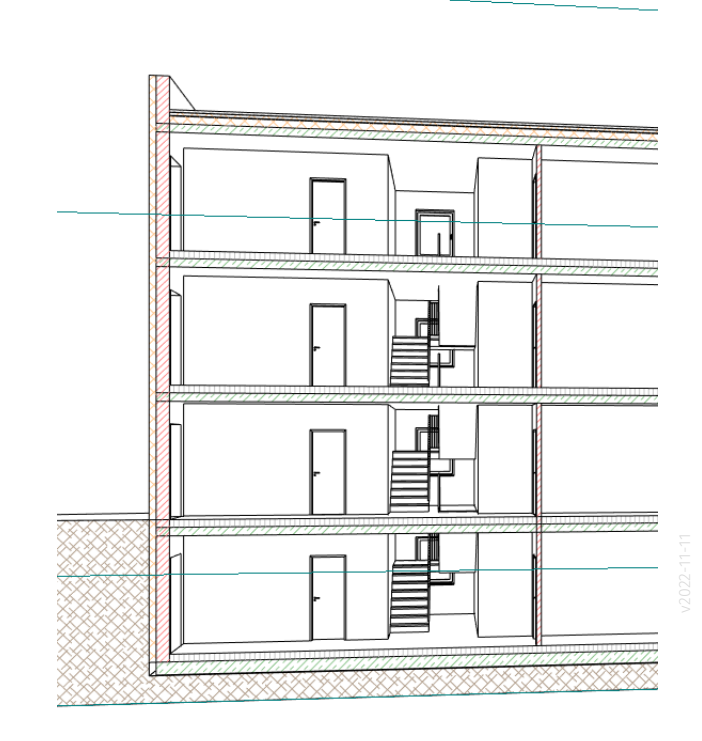

### Attikablech ergänzen

In 3D als "Projektfamilie"; als Kategorie wählen wir "Dächer".

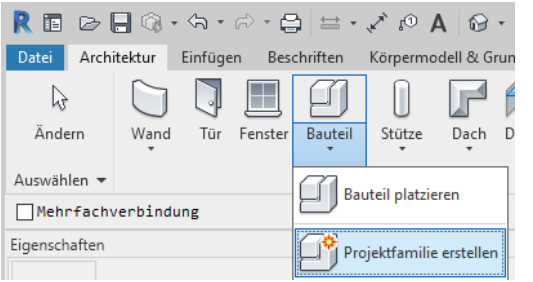

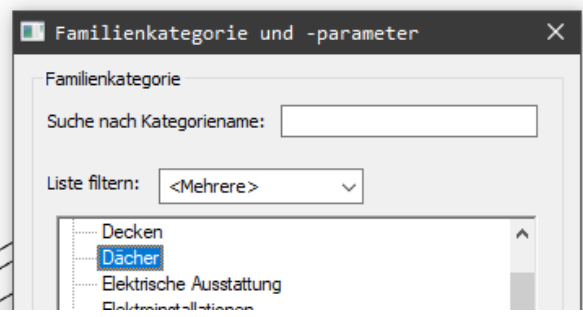

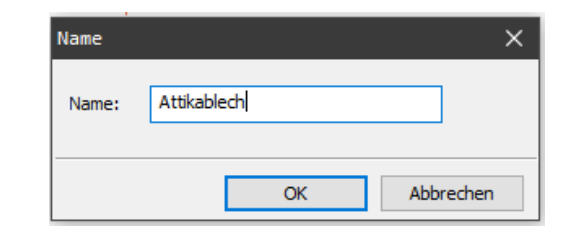

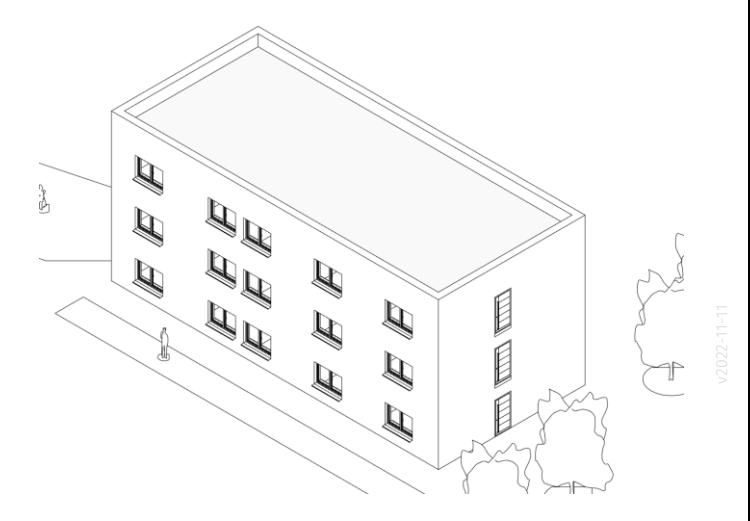

#### Modellierung als "SWEEP"

Der "PFAD" kann direkt am Modell gewählt werden.

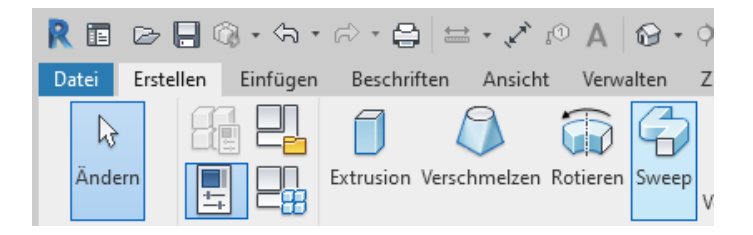

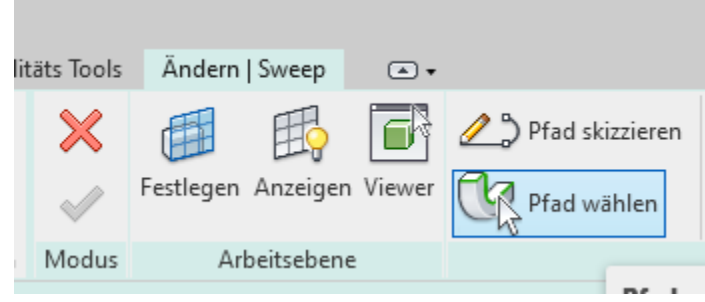

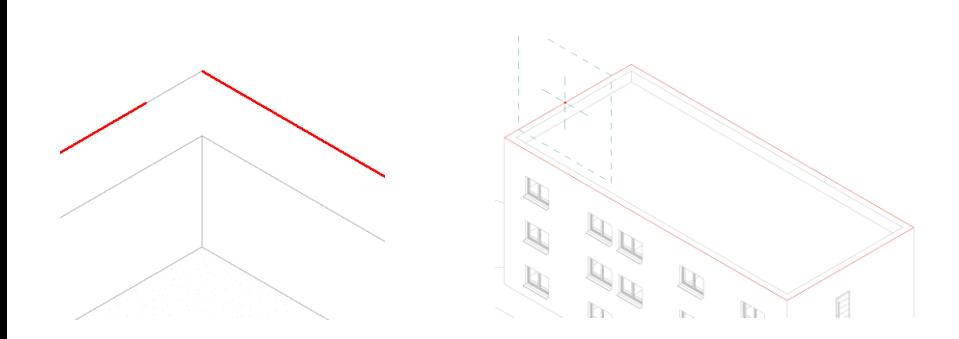

### Profil wird direkt gezeichnet

In unserem Fall reicht eine grobe Skizze, welche die Breite der vorhandenen Wand überdeckt.

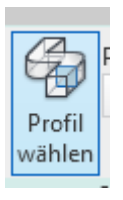

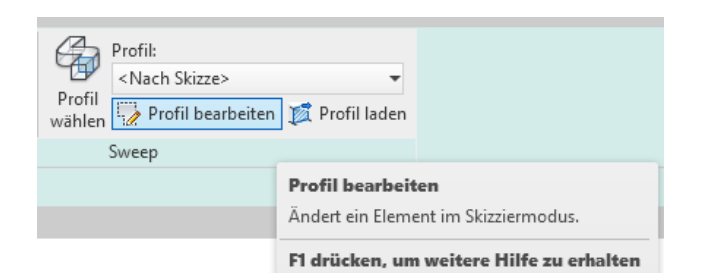

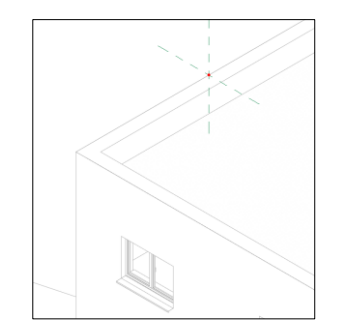

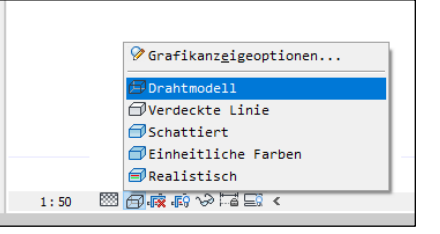

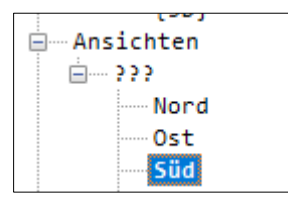

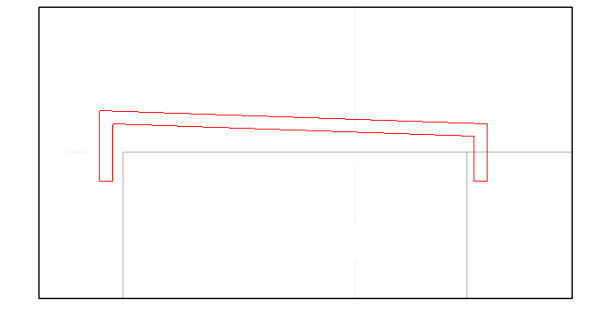

.

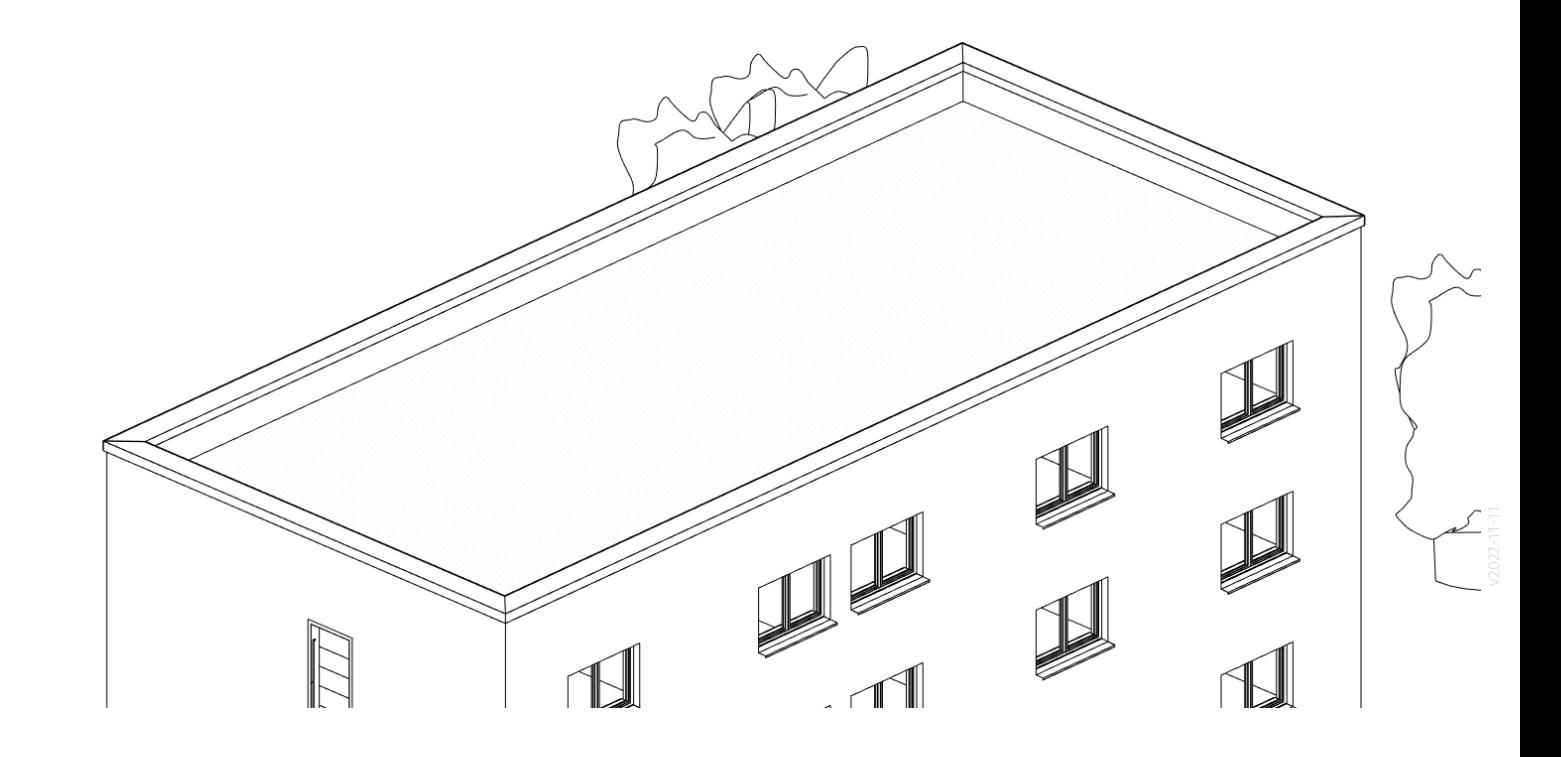

Fassade...

Bitte genau hinsehen; bitte Details des Bauwerks nicht vergessen.

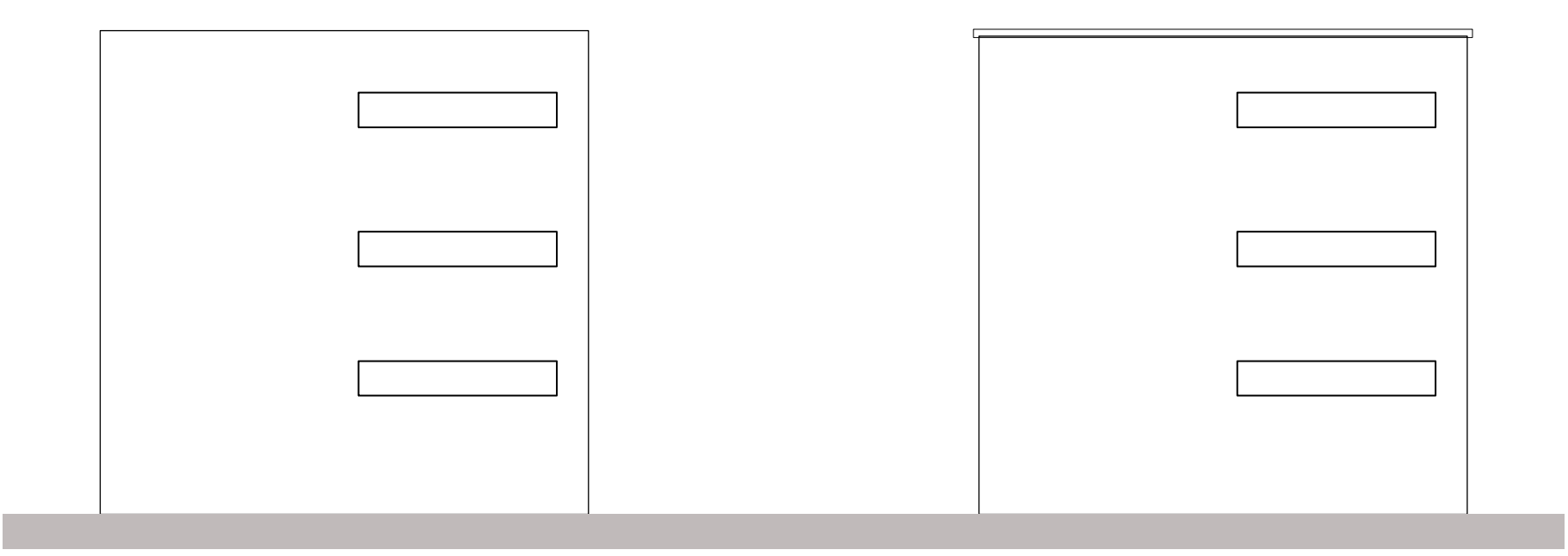

10

Mich erreichte der Hinweis, dass es Darstellungsprobleme beim Attikablech im Schnitt gibt, wenn man als Kategorie "Sonderausstattung" wählt.

Bei der Zuweisung anderer Kategorien, wie z.B. "Dach" taucht das Problem nicht auf.

Unter "Beispiele" zu dieser Lektion haben wir noch ein neues Tutorial vorbereitet. (Durch ein Missgeschick bei der Aufzeichnung ist leider im Hintergrund Musik zu hören; daher können wir das Video auch nicht zu Youtube hochladen...)

s12 attikablech

Achtung:

Uns erreichte ein Hinweis, dass ein Attikablech im Schnitt Schwierigkeiten verursacht, wenn als Kategorie "Sonderausstattung" verwendet wird. Bei Kategorie "Wand" taucht das Problem wohl nicht auf. Wir gehen dem Hinweis nach und werden hier Informationen aktualisieren.

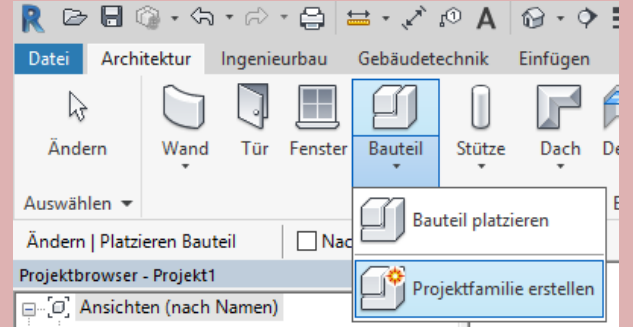

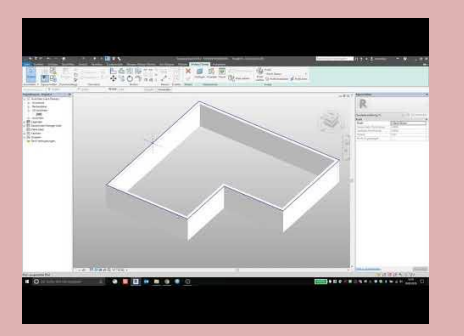

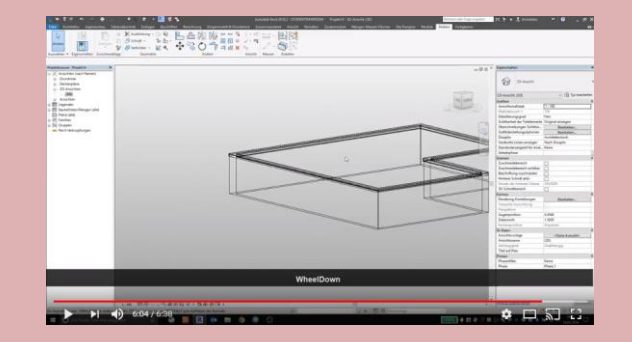

## Attikablech mit funktion profilierte Wand

#### Attikablech mit funktion: profilierte Wand

... wird in Beispieldatei gezeigt: beispiel\_profilierte\_wand.rvt

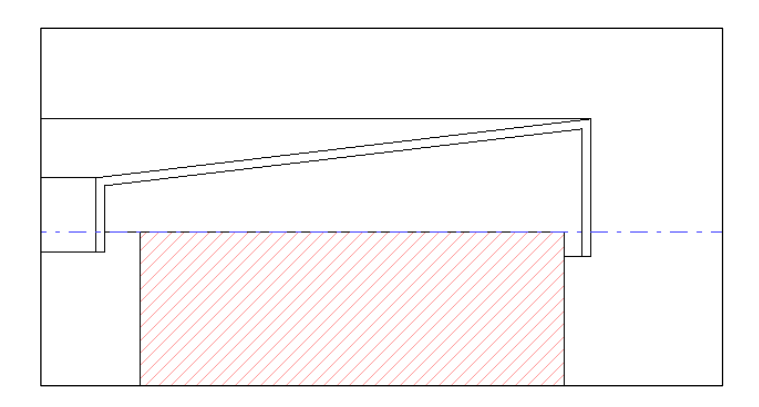

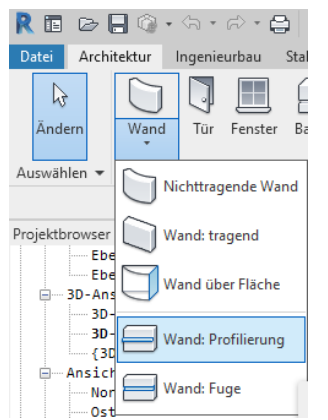

#### **Wand: Profilierung**

Erstellt eine profilierte Wand, indem ein Profil entlang eines Pfads extrudiert wird.

Öffnen Sie eine Ansicht oder 3D-Ansicht, um eine profilierte Wand zu erstellen. Verwenden Sie profilierte Wände, um Elemente wie Heiz- und Zierleisten zu modellieren.

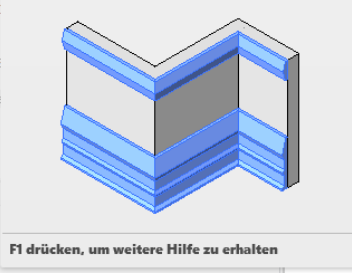

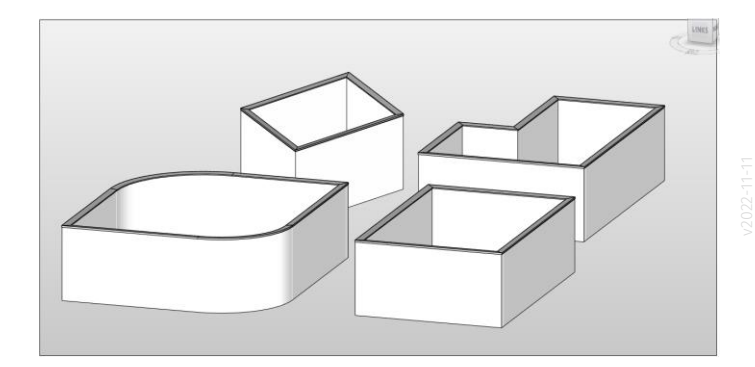

... wird in Beispieldatei gezeigt: beispiel\_profilierte\_wand.rvt

Es wird eine 2D-Familie verwendet: blech.rfa Diese haben wir selbst erstellt.

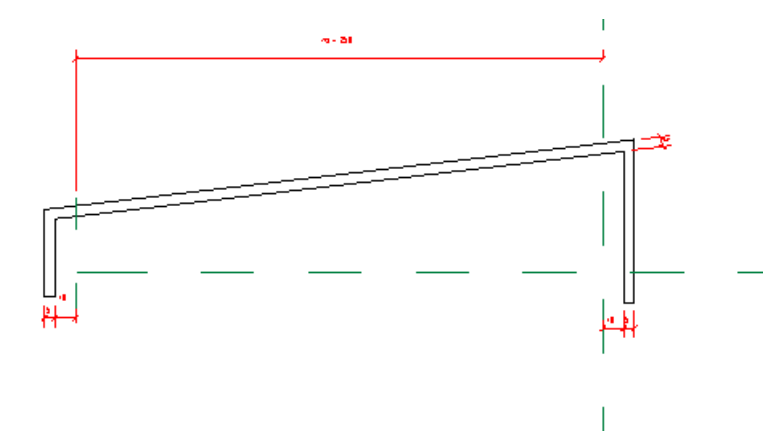

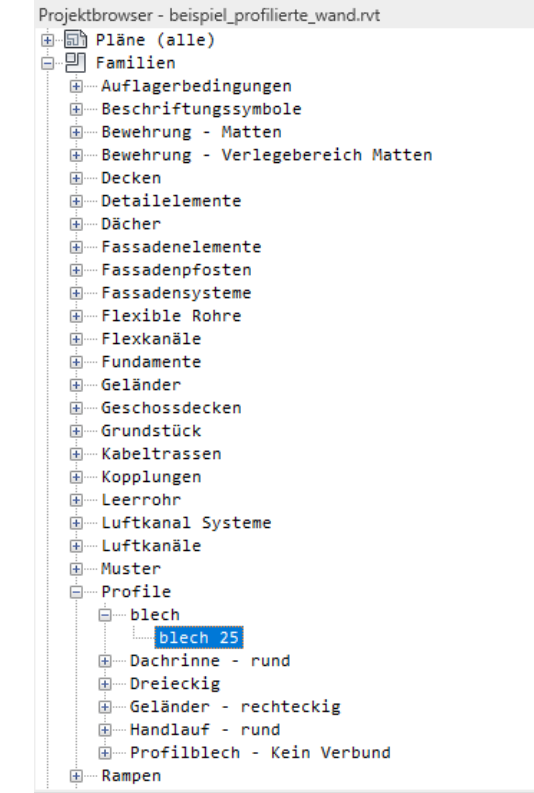

... wird in Beispieldatei gezeigt: beispiel\_profilierte\_wand.rvt

Es wird eine 2D-Familie verwendet: blech.rfa Sie ist auch bei den Beispieldateien zu finden.

Diese haben wir selbst erstellt.

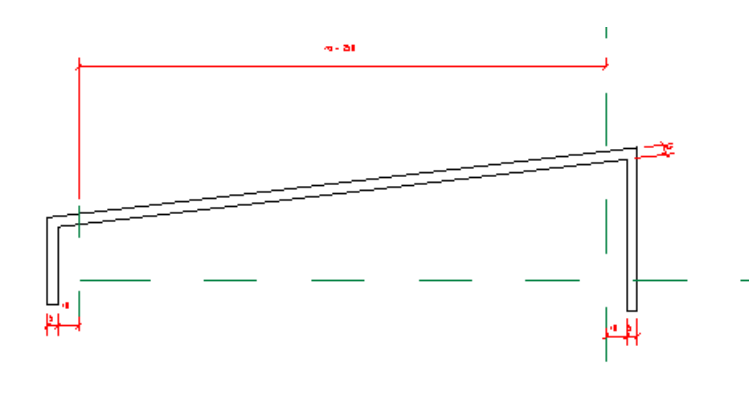

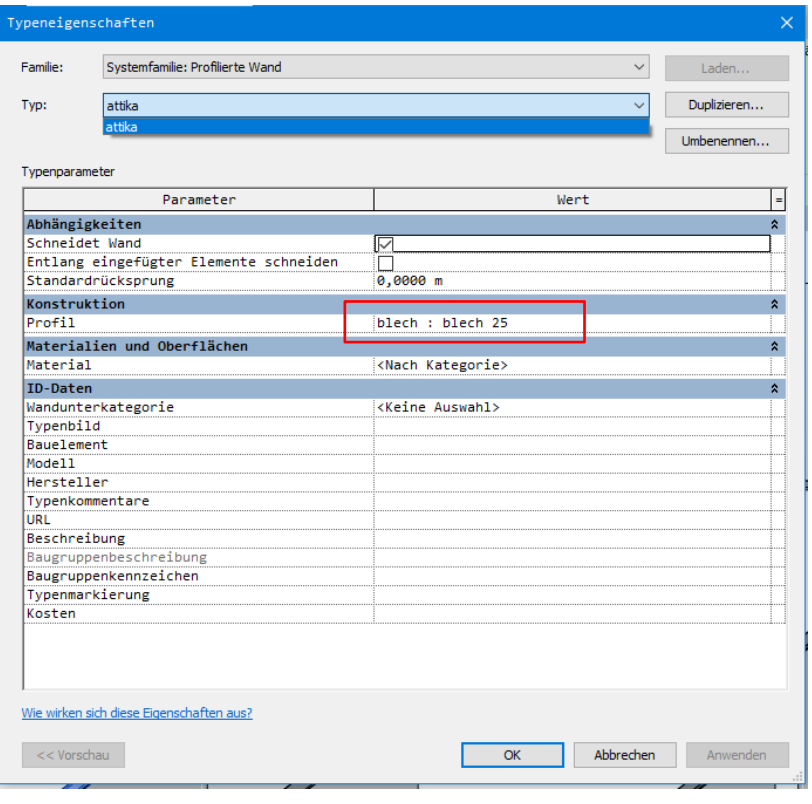

Ende.

<https://www.archland.uni-hannover.de/thome>